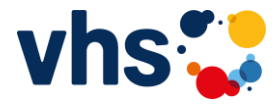

Sie sind bereits Mitglied in der vhs.cloud und sind einem Kurs beigetreten:

1. Gehen Sie im Internet auf die Seite **vhs.cloud**  Hinweis: hier ist kein .de erforderlich!

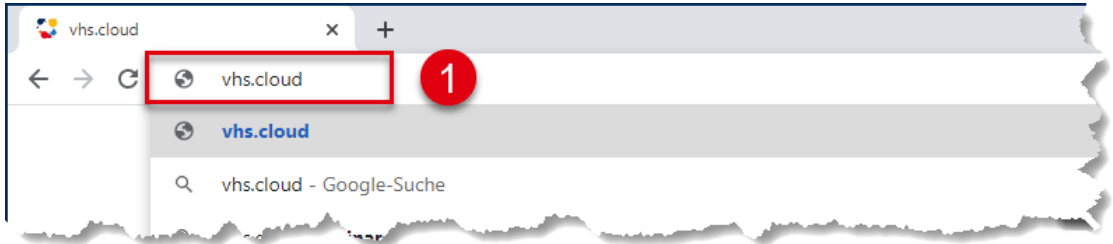

2. Über das Symbol **Einloggen** melden Sie sich bitte mit Ihren Benutzerdaten (Login und Passwort) ein. Wenn Sie kein Login für die vhs.cloud besitzen, schauen Sie sich bitte die Anleitung "01 Anmeldung für Kursteilnehmer in der vhsCloud" an.

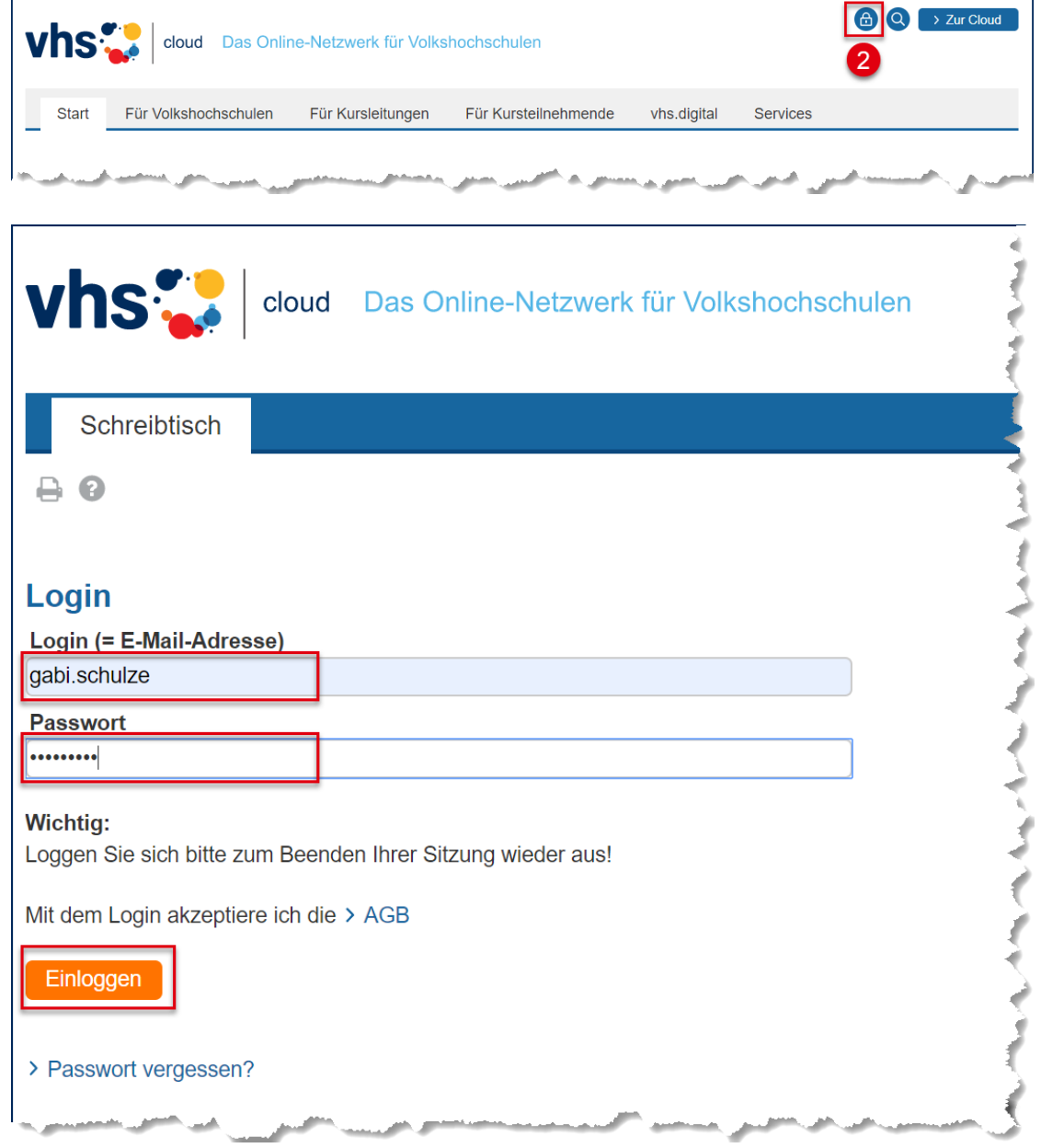

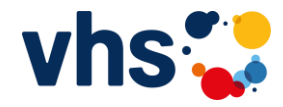

3. Wählen Sie im Register **Schreibtisch** oder im Register **Volkshochschule** im Listenfeld **Meine Kurse** den von Ihnen gebuchten Kurs

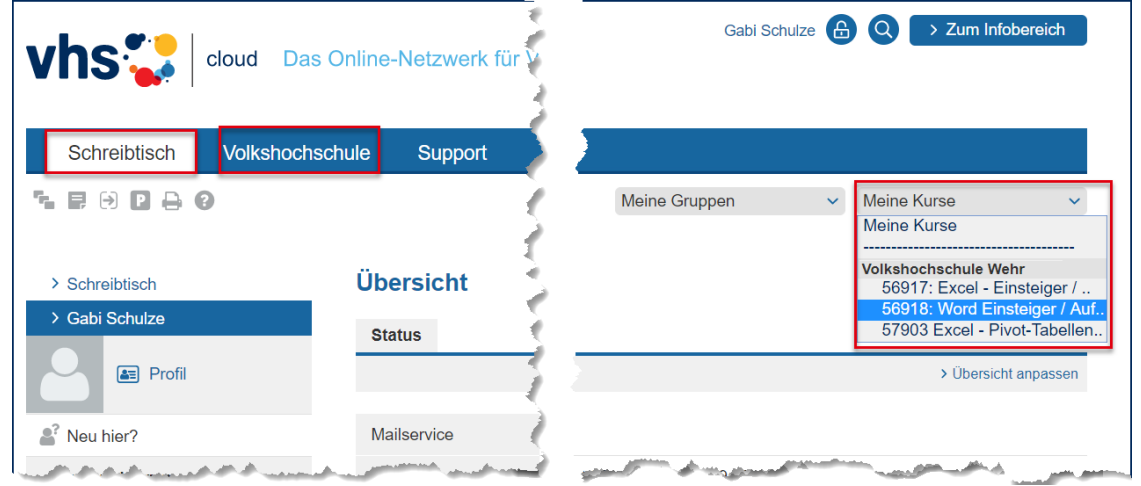

4. Sie finden jetzt auf der linken Seite den Eintrag **Lernbausteine**. Klicken Sie diesen Link bitte an. Sollte dieser Link nicht vorhanden sein wurde diese Möglichkeit von der Dozentin bzw. dem Dozenten nicht freigeschalten!

Hier sind z.B. 2 Lektionen zu sehen:

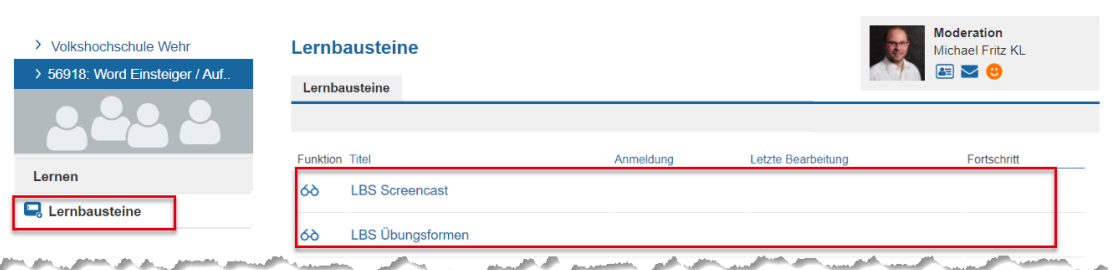

5. Wenn Sie eine Lektion anklicken könnten Sie hier z.B. folgende Arten von Lernbausteinen sehen: Text, Dateien, Links, Videos, Lückentexte, Memory, Kreuzworträtsel, ….

Der Vorteil von Lernbausteinen ist:

- Sie können diese Lektionen zeitlich und örtlich unabhängig nutzen
- Sie können diese Lektionen mehrfach aufrufen
- Wenn von der Dozentin bzw. dem Dozenten vorgesehen, gibt es Tests und Sie können sich dann auch ggfs. Lösungen anzeigen lassen
- 6. Sie können in der Übersicht der Lernbausteine auch erkennen, ob und wann zuletzt eine Lektion bearbeitet wurde.

In der Spalte Fortschritt sehen Sie weitere Infos:

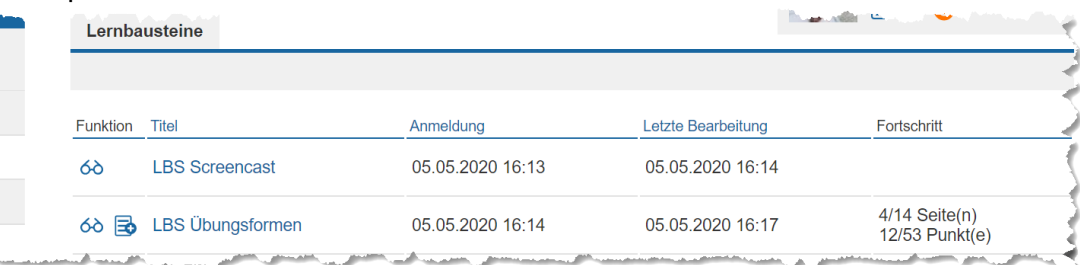

(cc

 $\left( \cdot \right)$ (ဂ